## Cisco AnyConnect (VPN) – Start Before Logon

This service will allow users to log into State of Montana computers, where they have not logged in before, while the computer is off campus (i.e, New computers and computers that have been re-imaged recently).

This will also allow users to log in if they are experiencing password or RSA login trouble.

## **Usage Instructions**

Firstly, turn on the chosen device and wait until you are at the login prompt, as displayed below.

To begin, click either of the two networking buttons on the tray to the bottom right hand corner

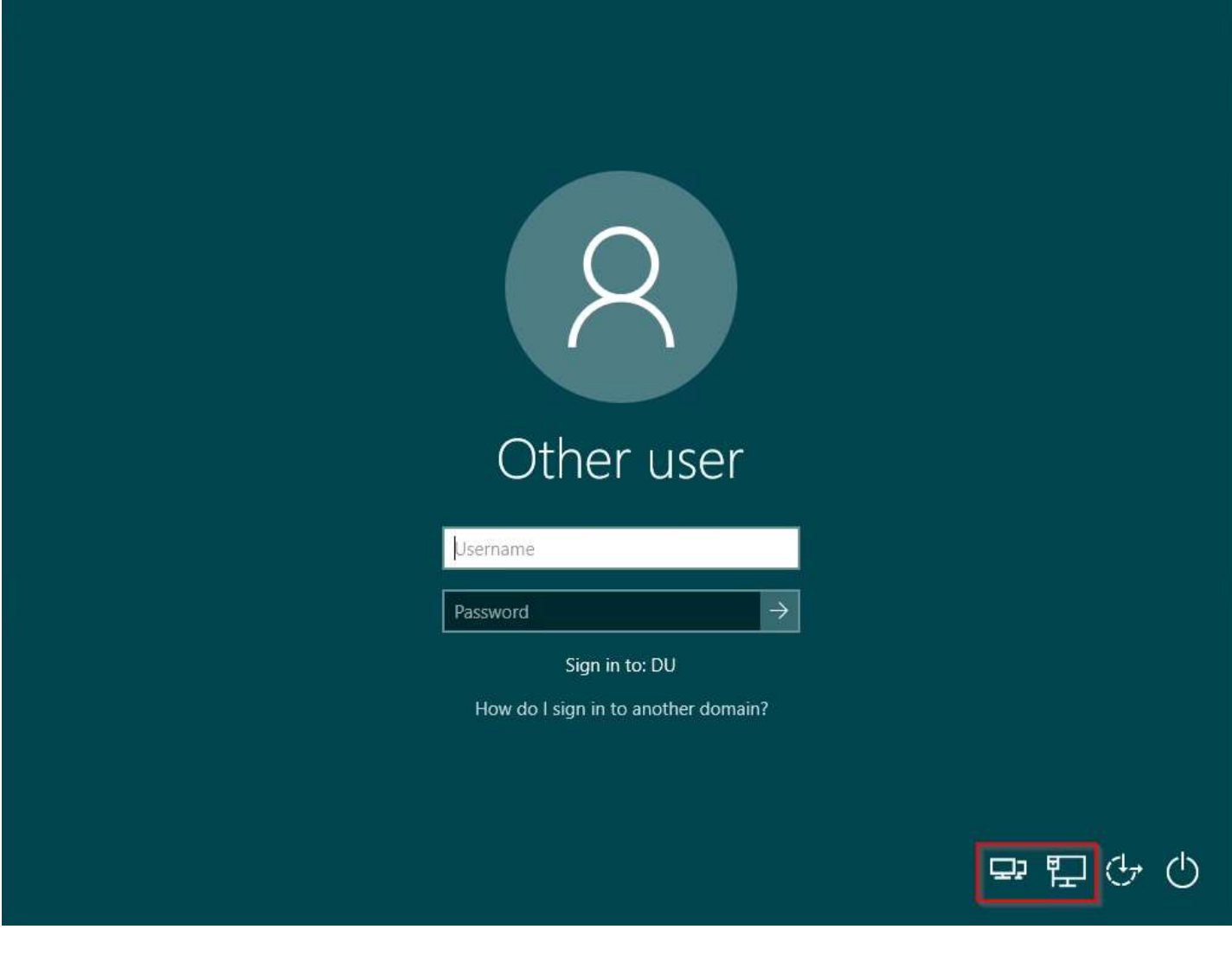

The Cisco AnyConnect Mobility Client will open.

*In the text box where in the picture it says "Deakin VPN Unencrypted Internet", instead make sure it reads: ENTVPN.MT.GOV*

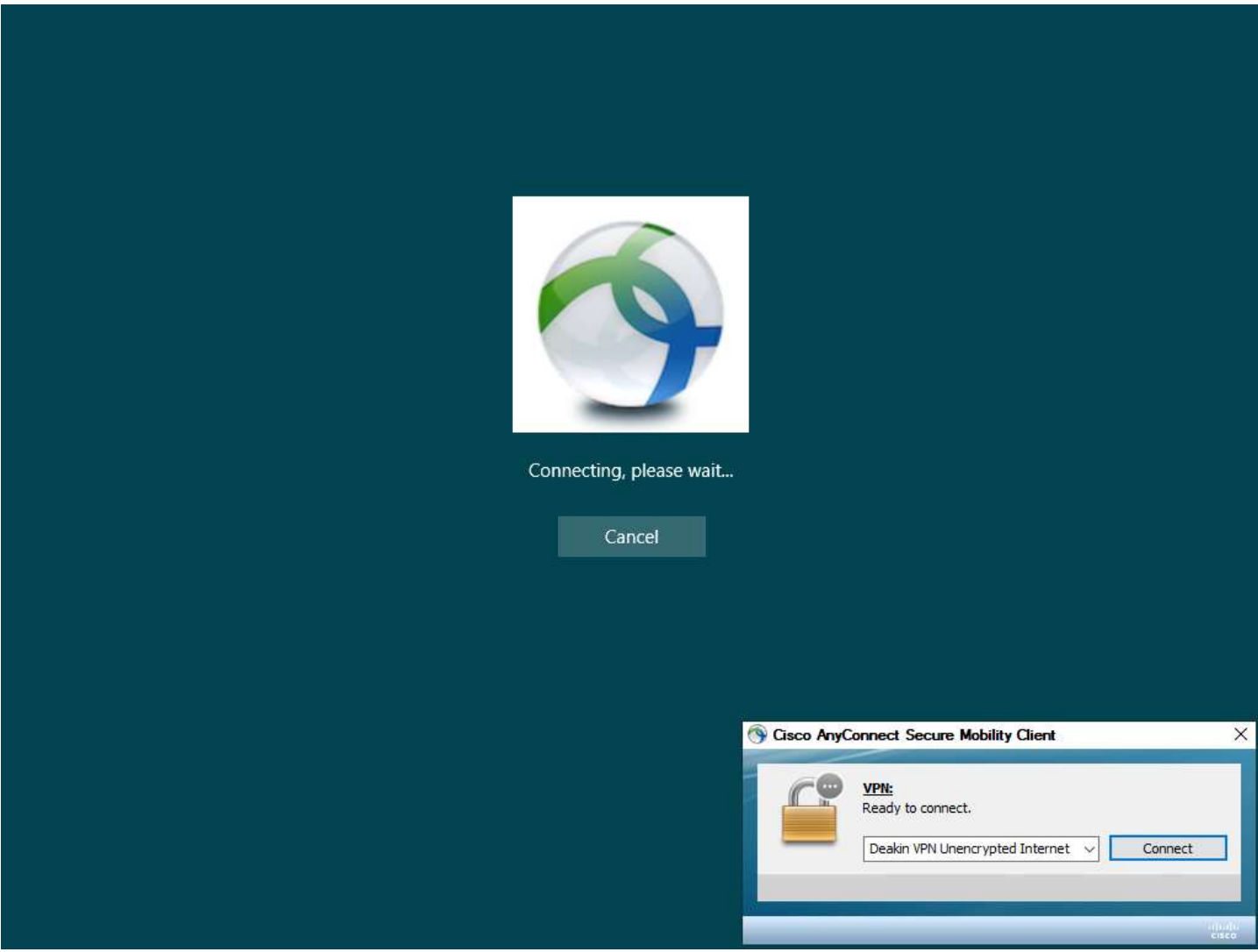

A pop-up window will appear. Enter your Username, RSA Passcode, and your State of Montana Password.

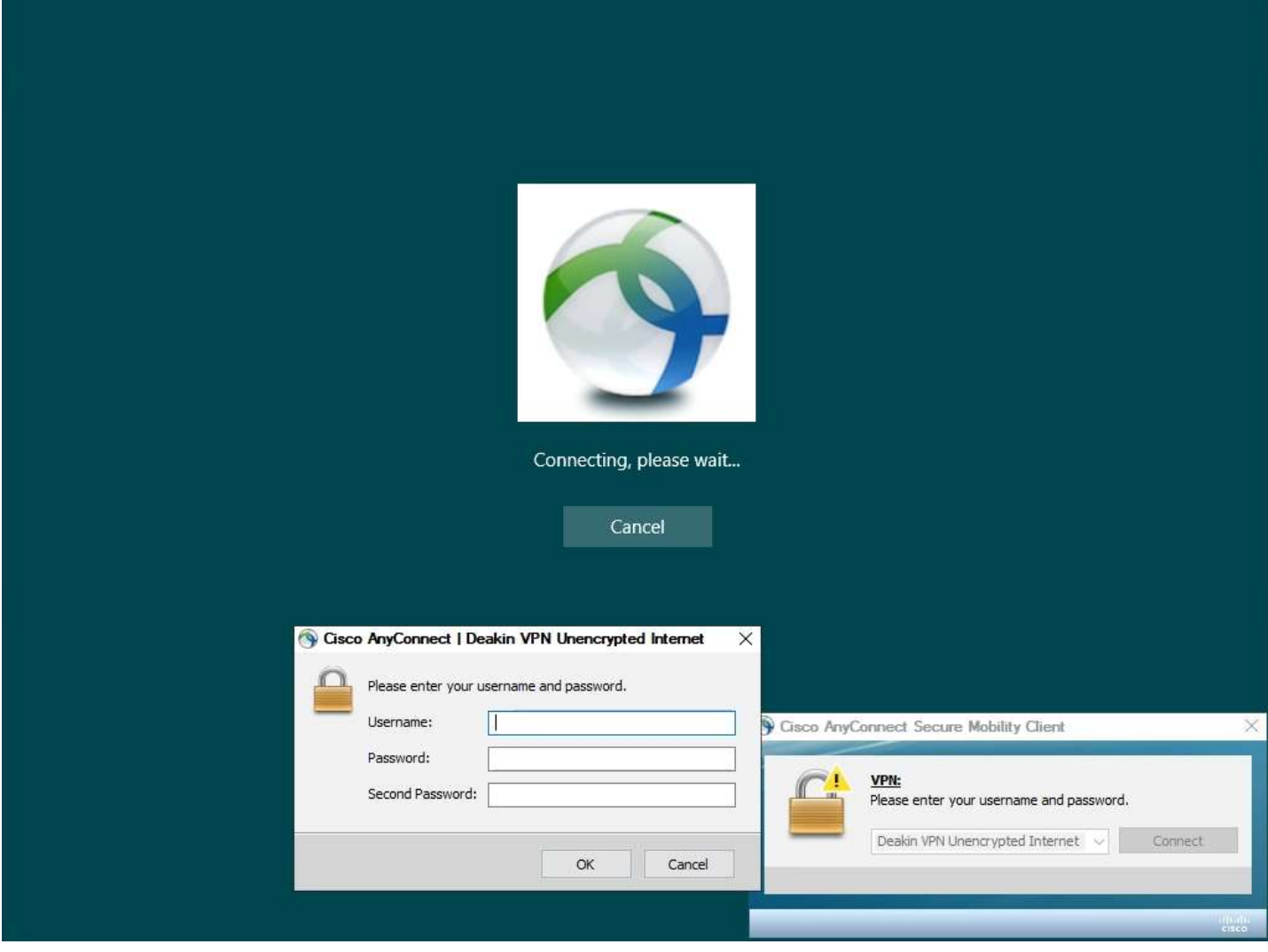

Once you have signed into Cisco AnyConnect, you will be returned to the Windows Logon screen. Continue with signing in as you would normally with your C#, RSA Token, and login password.

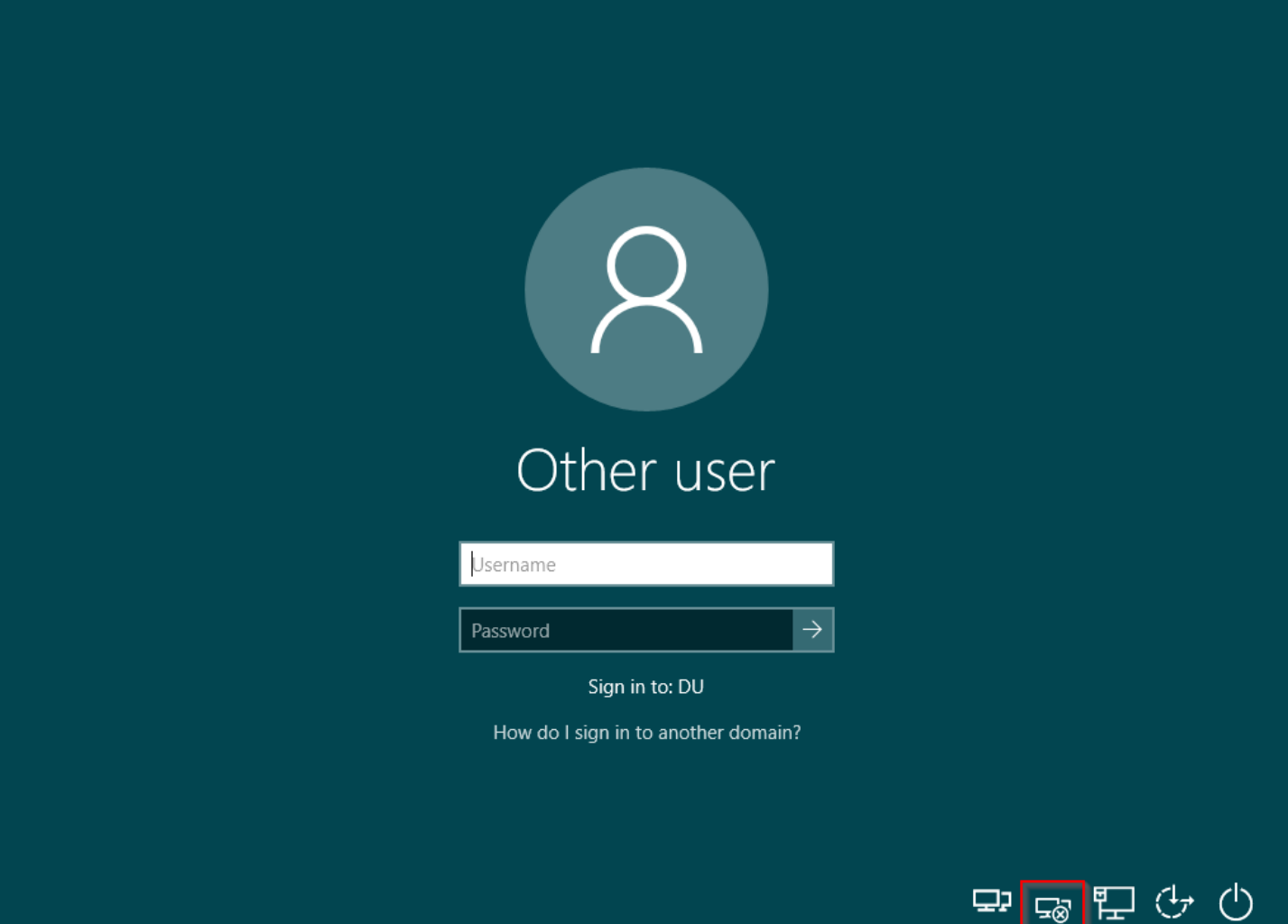